# **Add Search Tool**

The Search tool on your site lets your customers quickly and efficiently find what they want to buy and research. As a default, a search tool is added in the [Theme Layout](https://cvconnect.commercevision.com.au/pages/viewpage.action?pageId=17105222) template, usually at the top of the page. This is typically available regardless of what page your users are on.

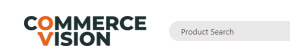

Search tools are rendered by product search widgets. There are several product search widgets you can choose from. Each allows search and/or results to display in different ways:

- [Product Search Widget](https://cvconnect.commercevision.com.au/display/KB/Product+Search+Widget)  renders a standard product search tool with suggestions appearing as the user types.
- [Product Search with Preview Widget](https://cvconnect.commercevision.com.au/display/KB/Product+Search+With+Preview+Widget)  renders a product search tool with suggestions that include richer data and images appearing as the user types.
- [Product Search wih Category Widget](https://cvconnect.commercevision.com.au/display/KB/Product+Search+With+Category+Widget) renders a product search tool that lets the user limit results to a specific category.

You can add additional search tools simply by adding a product search widget to a page or template.

The Search tool and results returned can be configured to suit your site's needs. Select:

- what and how results are displayed
- $\bullet$ what is suggested in the dropdown list space during a search
- how results are sorted
- whether to include content (static) pages in search results. See [Search with Content page results.](https://cvconnect.commercevision.com.au/display/KB/Product+Search+with+Static+Content+Page+Results)

### <span id="page-0-0"></span>How does Search work?

As your customer types text into the Search box, matching suggestions display in a dropdown list. This dropdown space can be configured to suit. For instance, rather than seeing a simple list of product names, it can display richer content such as product images, titles, and codes. You can also restrict the number of products that appear and depending on version, allow customers to add a product to cart from here. If the customer does not see what they are looking for, they can press 'Enter' or click 'View All', to reach the Search Results page for all matches.

#### <span id="page-0-1"></span>Step-by-step guide

#### **Add Product Search Widget**

This widget will render a Search tool with suggestions displaying as the user types. **NOTE -** Suggestions can be turned off.

<span id="page-0-2"></span>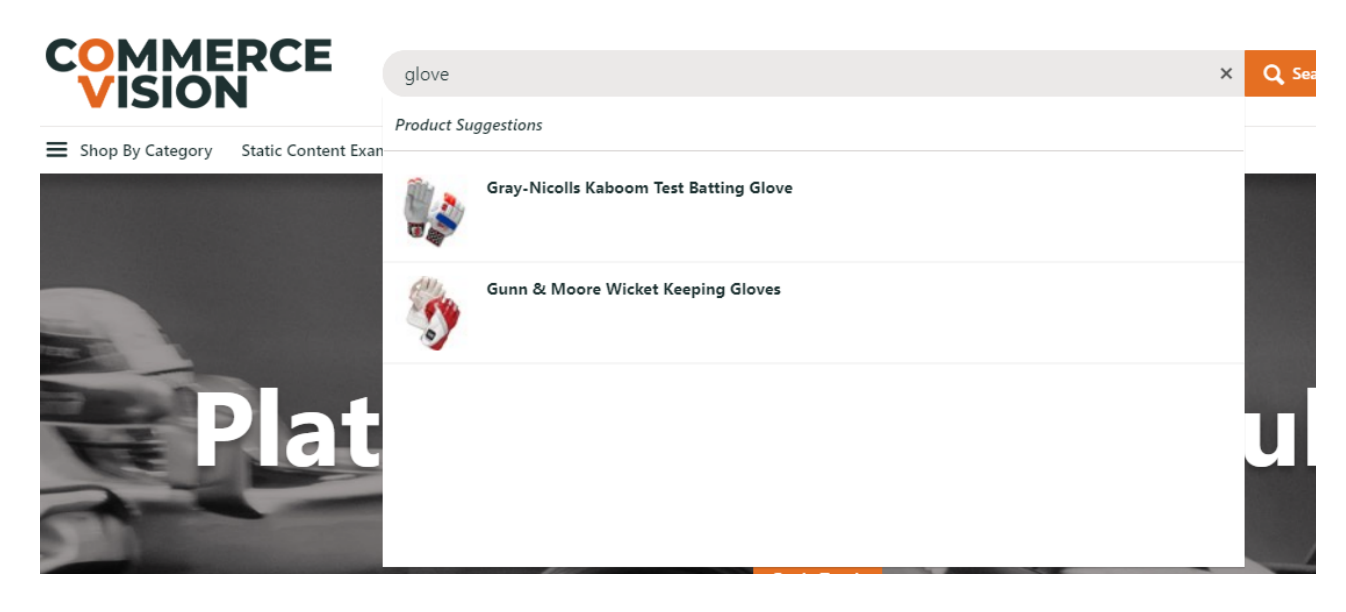

**On this page:**

- [How does Search work?](#page-0-0)
	- [Step-by-step guide](#page-0-1) <sup>o</sup> Add Product
		- [Search Widget](#page-0-2)
		- [Add Search with](#page-1-0)  [Preview Widget](#page-1-0)
		- [\(optional\)](#page-1-0)
- [Related Resources](#page-3-0) o Related widgets

1. In CMS, navigate to **Content Pages & Templates**

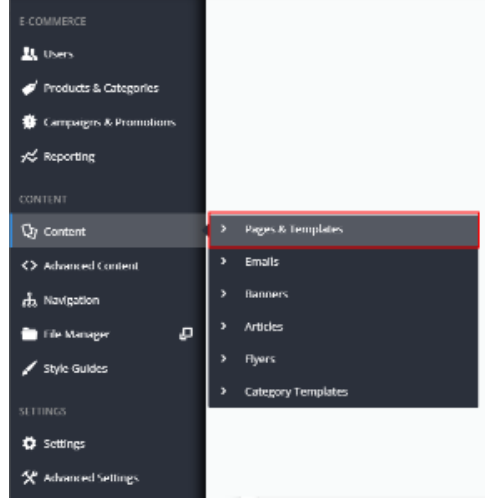

- 2. Find and click **Theme Layout**.
- 3. Click **Edit**.
- 4. In the Theme Layout template, locate the '**Product Search Widget**' and click **Edit**. In our example, it is in Zone: HeaderColumn2.

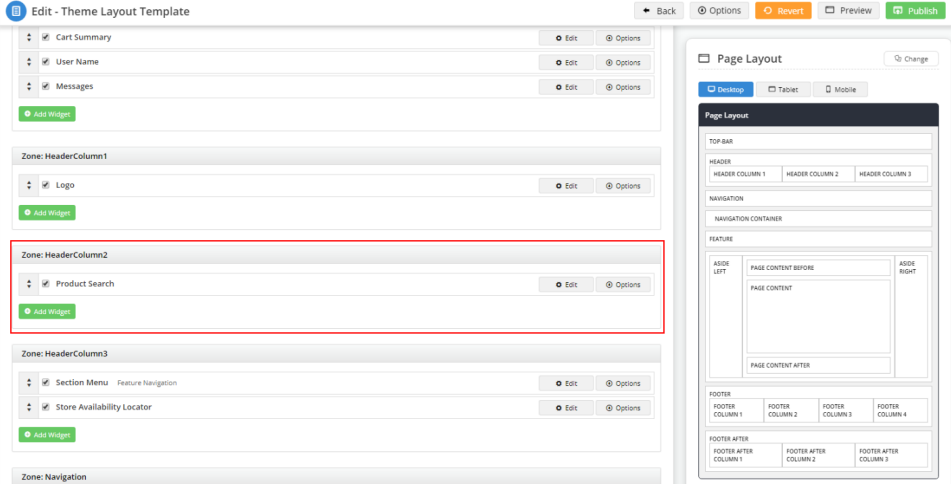

<span id="page-1-0"></span>5. In the widget, select or enter the values required. See: [Product Search Widget](https://cvconnect.commercevision.com.au/display/KB/Product+Search+Widget).

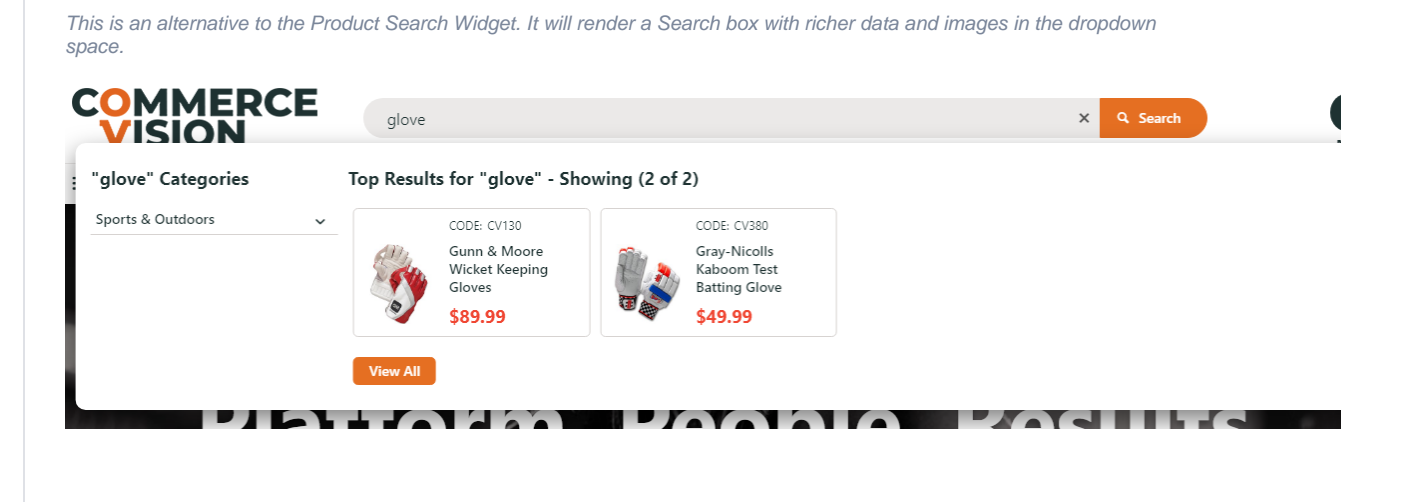

1. Go to the **Theme Layout** template and click **Edit**.

**Add Search with Preview Widget (optional)**

- 2. In the zone you want to add the Search box, click **Add Widget**. (**TIP -** If the Search Product Widget is there, you can just disable it.)
- 3. In the popup window, search for the **Product Search with Preview Widget**. Make sure it is highlighted, then click **Add Widget**.
- 4. In **Search Placeholder**, change the text displayed as a prompt in the Search box if required. Default: Product Search
- 5. In **Number of products to display,** change the number of matching products the results displays in the dropdown space as the user types. Default (and maximum): 9
- 6. To set more options, see: [Product Search with Preview Widget.](https://cvconnect.commercevision.com.au/display/KB/Product+Search+With+Preview+Widget)
- 7. To save, click **Save**.
- 8. If your site uses [Page Preview](https://cvconnect.commercevision.com.au/display/KB/Page+Preview), click **Publish**.
- 9. Go to **Content Pages & Templates Products**.
- 10. In the widget list, check you have **Product Search with Preview List Item Template** and **Product Search with Preview Template**.

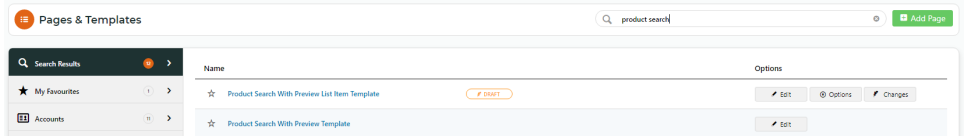

- 11. Click **Product Search with Preview Template**.
- 12. Four widgets control the layout of Preview results returned. To customise the search return, click **Edit** next to each widget.

[Product Search with Preview Product Category List](https://cvconnect.commercevision.com.au/display/KB/Product+Search+With+Preview+Product+Category+List+Widget) - controls display of the category list structure for products matching the search keyword(s)

[Product Search with Preview List Title](https://cvconnect.commercevision.com.au/display/KB/Product+Search+With+Preview+List+Title+Widget) - renders the heading for search suggestions in the dropdown space [Product Search with Preview List Grid](https://cvconnect.commercevision.com.au/display/KB/Product+Search+With+Preview+List+Grid+Widget) - renders the grid used to display each product found and the no results message

[Product Search with Preview Show All Button](https://cvconnect.commercevision.com.au/display/KB/Product+Search+With+Preview+Show+All+Button+Widget) - adds the 'View All' button that provides access to the all results found page.

- 13. Go back to **Content Pages & Templates Products** page.
- 14. To tailor messages and button text, click **Product Search with Preview List Item Template**. Edit any of these widgets.

[Product List Product Code](https://cvconnect.commercevision.com.au/display/KB/Product+List+Product+Code+Widget) - adds the Product Code into the Preview results [Product List Image](https://cvconnect.commercevision.com.au/display/KB/Product+List+Image+Widget) - controls which image is displayed in the Preview results [Product List Product Title](https://cvconnect.commercevision.com.au/display/KB/Product+List+Product+Title+Widget) - renders the product title for products in the Product List template [Product List Price](https://cvconnect.commercevision.com.au/display/KB/Product+List+Price+Widget) - renders the price and controls how it is displayed in the Preview results

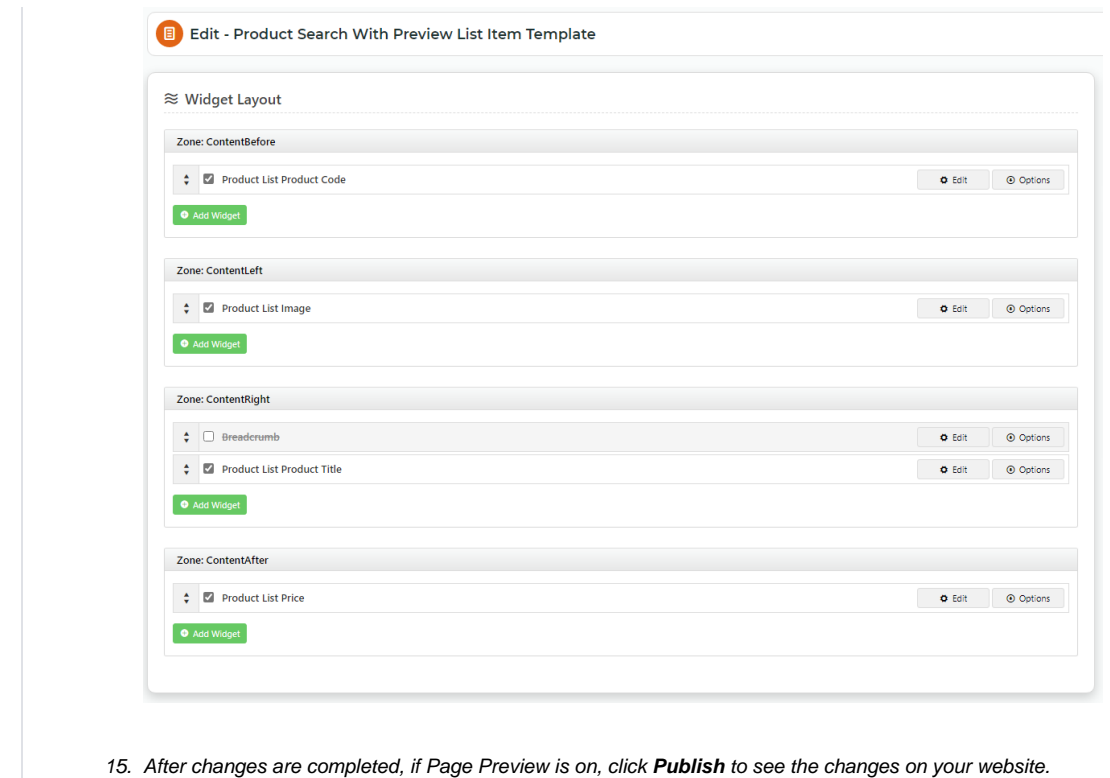

## Additional Information

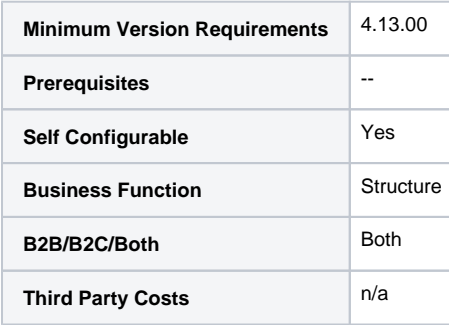

## <span id="page-3-0"></span>Related Resources

- [Product Search with Lucene Search Text Engine](https://cvconnect.commercevision.com.au/display/KB/Product+Search+with+Lucene+Search+Text+Engine)
- [Lucene Introduction](https://cvconnect.commercevision.com.au/display/KB/Lucene+Introduction)
- [Product Search With Preview Widget](https://cvconnect.commercevision.com.au/display/KB/Product+Search+With+Preview+Widget)
- [Predictive Search](https://cvconnect.commercevision.com.au/display/KB/Predictive+Search)
- [Static Content Pages Search](https://cvconnect.commercevision.com.au/display/KB/Static+Content+Pages+Search)

#### **Related widgets**

- [Product Search Widget](https://cvconnect.commercevision.com.au/display/KB/Product+Search+Widget)
- [Product Search With Preview List Grid Widget](https://cvconnect.commercevision.com.au/display/KB/Product+Search+With+Preview+List+Grid+Widget)
- [Product Search With Category Widget](https://cvconnect.commercevision.com.au/display/KB/Product+Search+With+Category+Widget)
- [Product Search With Preview Product Category List Widget](https://cvconnect.commercevision.com.au/display/KB/Product+Search+With+Preview+Product+Category+List+Widget)

• [Product Search With Preview List Title Widget](https://cvconnect.commercevision.com.au/display/KB/Product+Search+With+Preview+List+Title+Widget)